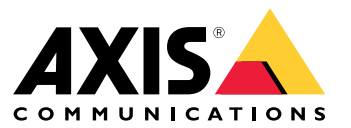

Podręcznik użytkownika

# Spis treści

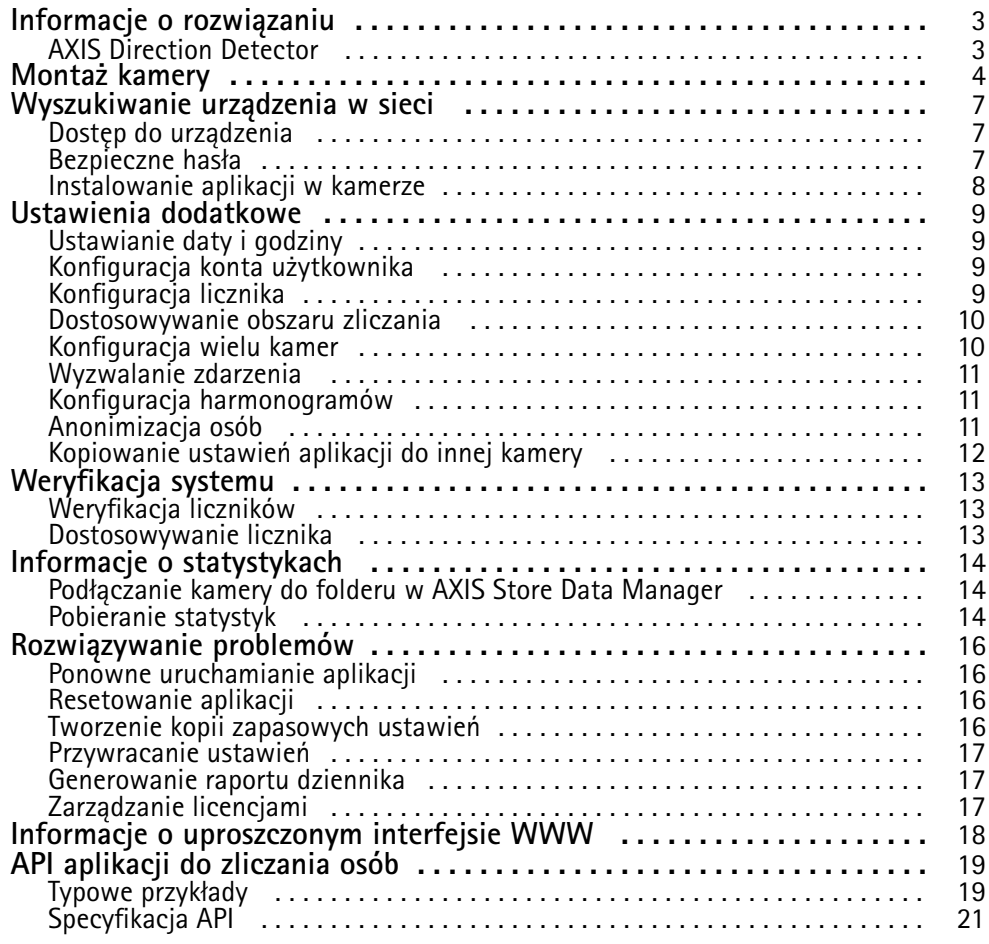

## <span id="page-2-0"></span>Informacje <sup>o</sup> rozwiązaniu

## Informacje <sup>o</sup> rozwiązaniu

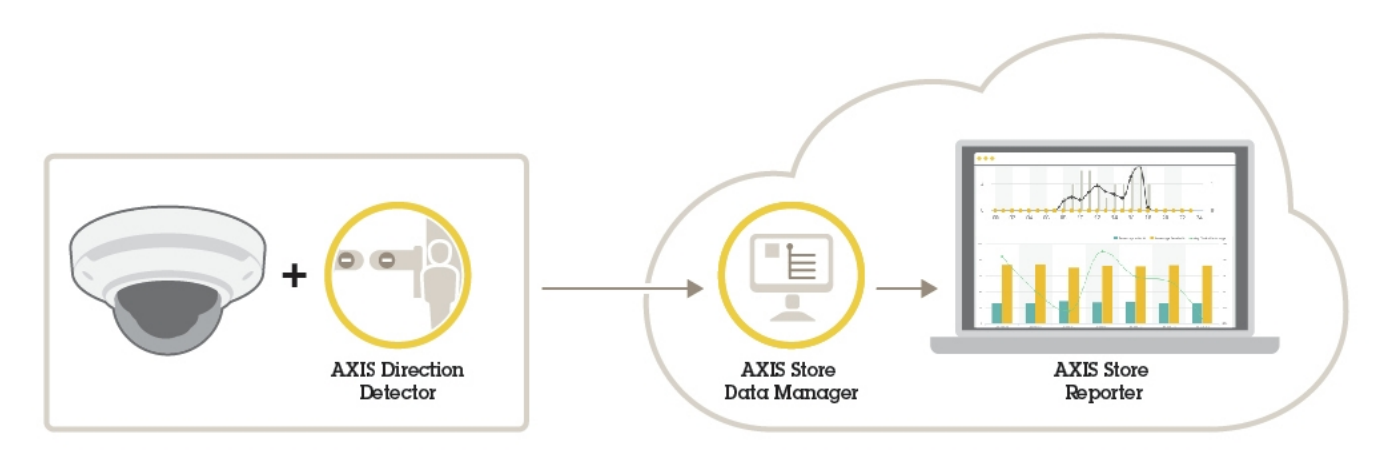

*Przegląd urządzeń, aplikacji i narzędzi potrzebnych do utworzenia kompletnego systemu.*

## **AXIS Direction Detector**

AXIS Direction Detector to oprogramowanie do analizy, które monitoruje kierunek poruszania się osób przechodzących pod kamerą. Jeśli dana osoba porusza się <sup>w</sup> jednym <sup>z</sup> kierunków, aplikacja może wyzwolić alarm.

Aplikacja AXIS Direction Detector ma funkcję zliczania osób — AXIS People Counter.

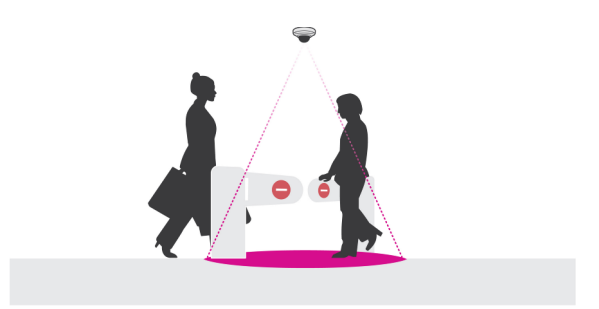

## <span id="page-3-0"></span>Montaż kamery

## Montaż kamery

#### *WSKAZÓWKA WSKAZÓWKAWSKAZÓWKA*

Aplikacja jest przeznaczona do wykorzystania <sup>w</sup> obiektach handlowych <sup>w</sup> celu wykrywania i zliczania obiektów wykazujących cechy osoby dorosłej poruszającej się pieszo. To, jakie dokładnie jest ograniczenie wysokości obiektu, zależy od modelu kamery, zastosowanego obiektywu oraz wybranych ustawień czułości licznika.

Aby aplikacja mogła działać prawidłowo, to oprócz zastosowania się do informacji zawartych <sup>w</sup> instrukcji instalacji kamery, należy również spełnić kilka dodatkowych zaleceń:

- Zaleca się montaż kamery na wysokości min. <sup>270</sup> cm (8,9 stopy).
- Zasadniczo im wyżej zamontowana jest kamera, tym szerszy obszar obejmuje. Szczegółowe dane dotyczące konkretnego modelu kamery można znaleźć przy użyciu **narzędzia Camera selector for retail analytics (narzędzie do wyboru kamer do analiz dla obiektów handlowych)** dostępnego <sup>w</sup> witrynie *www.axis.com*
- Po zamontowaniu kamery zwiększenie obejmowanego obszaru możliwe jest poprzez zmianę ustawień przybliżenia.
- Jeśli kamera umieszczona jest na odpowiedniej wysokości, to może ona obejmować obszar <sup>o</sup> szerokości 8 metrów. Przy zastosowaniu wielu liczników można objąć jeszcze szersze wejścia.
- •Kamera musi być umieszczona bezpośrednio nad miejscem, wktórym przechodzą ludzie.

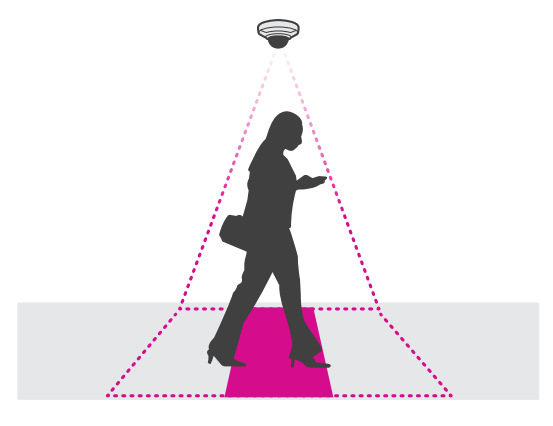

•Dopilnuj, żeby kamera skierowana była do dołu i była umieszczona prostopadle do sufitu.

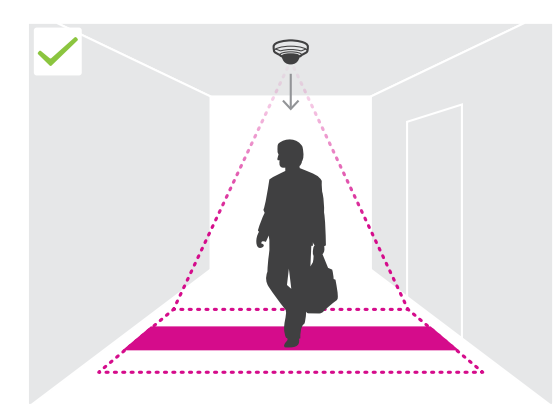

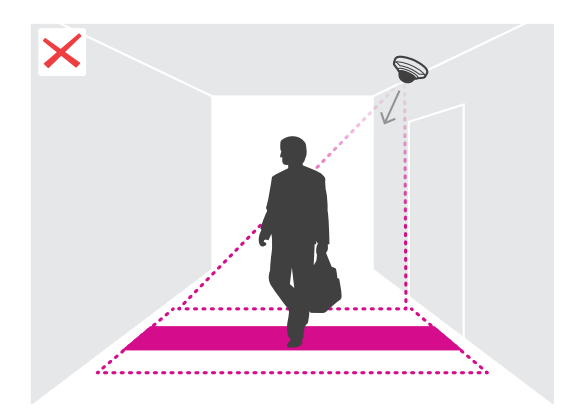

## Montaż kamery

- • Jeśli zainstalujesz aplikację przed zamontowaniem kamery, to do ustawienia pozycji kamery możesz wykorzystać obszar zliczania oznaczony <sup>w</sup> podglądzie na żywo. Obszar zliczania powinien rozciągać się od lewej do prawej, prostopadle do miejsca, <sup>w</sup> którym przechodzą ludzie.
- •Dopilnuj, żeby miejsce to było odpowiednio doświetlone światłem białym lub oświetleniem <sup>w</sup> podczerwieni.

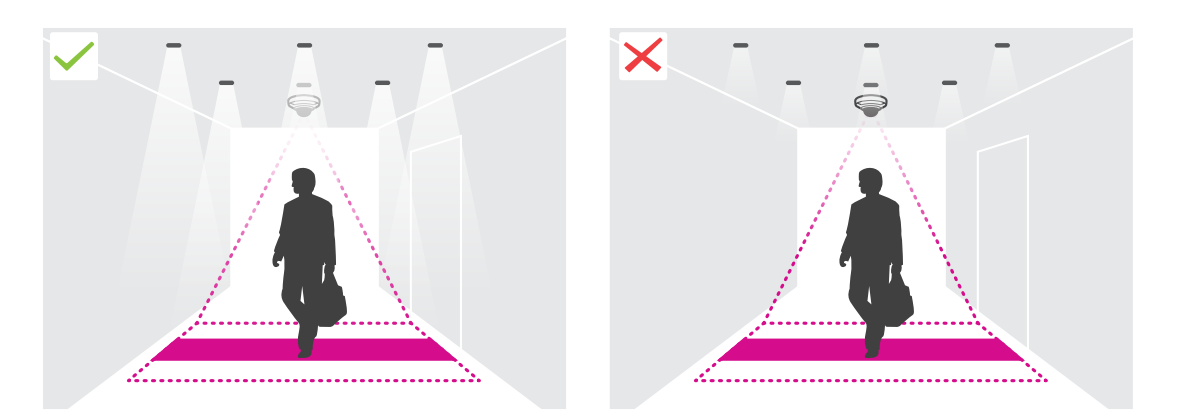

• Dopilnuj, żeby <sup>w</sup> obszarze zliczania nie znajdowały się żadne obiekty będące <sup>w</sup> ciągłym ruchu. Na przykład nie umieszczaj kamery nad schodami ruchomymi.

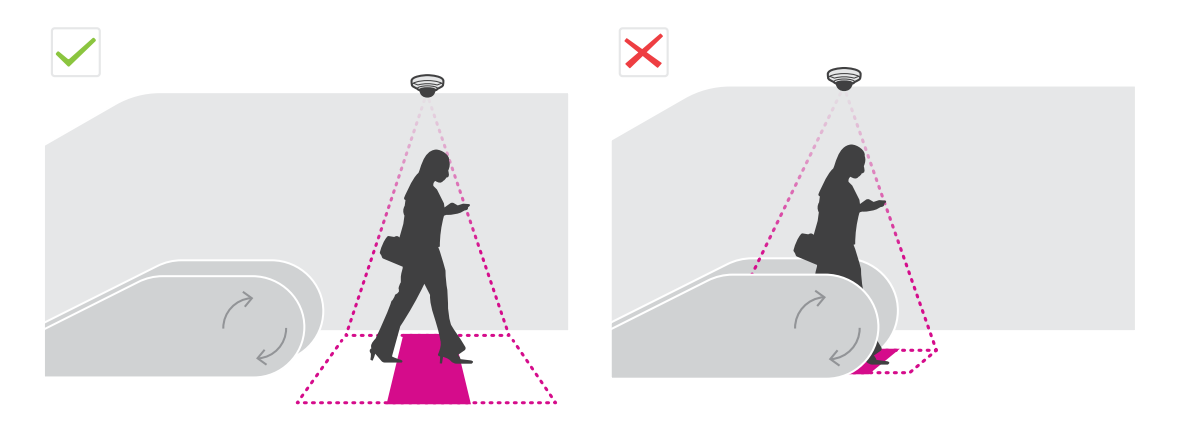

• Dopilnuj, żeby <sup>w</sup> obszarze zliczania nie znajdowały się żadne obiekty ruchome. Na przykład nie umieszczaj kamery zbyt blisko drzwi.

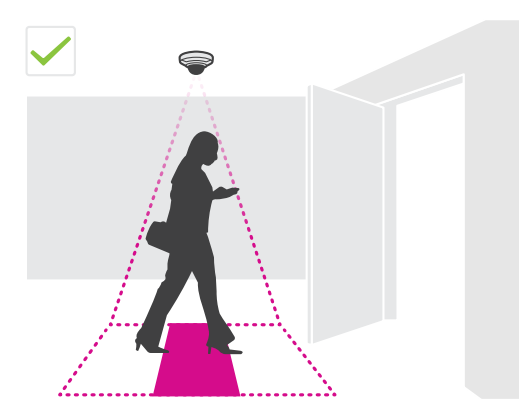

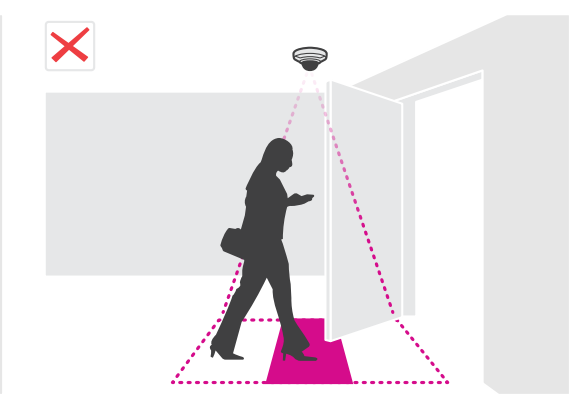

# Montaż kamery

• Postaraj się, żeby <sup>w</sup> pole widzenia kamery nie padały silne promienie światła, na przykład słonecznego, oraz kontrastujące cienie.

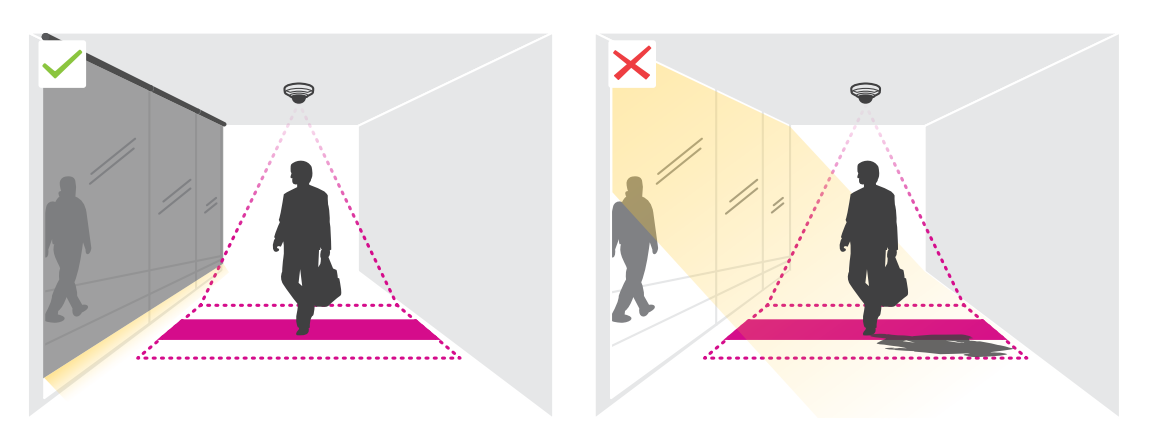

### <span id="page-6-0"></span>Wyszukiwanie urządzenia <sup>w</sup> sieci

### Wyszukiwanie urządzenia <sup>w</sup> sieci

Aby znaleźć urządzenia Axis <sup>w</sup> sieci i przydzielić im adresy IP <sup>w</sup> systemie Windows®, użyj narzędzia AXIS IP Utility lub AXIS Device Manager. Obie aplikacje są darmowe i można je pobrać ze strony *[axis.com/support](https://www.axis.com/support)*.

Więcej informacji dotyczących wykrywania i przypisywania adresów IP znajduje się <sup>w</sup> dokumencie *Jak przypisać adres IP i uzyskać dostęp do urządzenia* na stronie urządzenia <sup>w</sup> witrynie *[axis.com](https://www.axis.com)*.

## **Dostęp do urządzenia**

1. Otwórz przeglądarkę i wprowadź adres IP lub nazwę hosta urządzenia Axis.

Na komputerze Mac (OS X) otwórz przeglądarkę Safari, kliknij Bonjour <sup>i</sup> wybierz urządzenie <sup>z</sup> listy rozwijanej. Aby dodać Bonjour do zakładek przeglądarki, przejdź do menu **Safari <sup>&</sup>gt; Preferences (Preferencje)**.

Jeśli nie znasz adresu IP, użyj narzędzia AXIS IP Utility lub AXIS Device Manager, aby zlokalizować urządzenie <sup>w</sup> sieci.

- 2. Wprowadź nazwę użytkownika oraz hasło. Jeżeli uzyskujesz dostęp do urządzenia po raz pierwszy, musisz ustawić hasło root. Patrz *Ustawianie nowego hasła do konta root na stronie 7* .
- 3. W przeglądarce zostanie otwarta strona podglądu na żywo urządzenia.

### **Bezpieczne hasła**

#### Ważne

Urządzenia Axis wysyłają wstępnie ustawione hasło przez sieć jako zwykły tekst. Aby chronić urządzenie po pierwszym zalogowaniu, skonfiguruj bezpieczne i szyfrowane połączenie HTTPS, <sup>a</sup> następnie zmień hasło.

Hasło urządzenia stanowi podstawową ochronę danych i usług. Urządzenia Axis nie narzucają zasad haseł, ponieważ mogą być one używane <sup>w</sup> różnych typach instalacji.

Aby chronić dane, zalecamy:

- Używanie haseł <sup>o</sup> długości co najmniej ośmiu znaków, najlepiej utworzonych automatycznym generatorem haseł.
- Nieujawnianie haseł.
- Regularną zmianę haseł co najmniej raz na rok.

#### **Ustawianie nowego hasła do konta root**

#### Ważne

Domyślna nazwa użytkownika dla administratora to **root**. Wprzypadku utraty hasła użytkownika root należy zresetować urządzenie do domyślnych ustawień fabrycznych.

- 1. Wprowadź hasło. Postępuj zgodnie <sup>z</sup> instrukcjami dotyczącymi bezpieczeństwa haseł. Patrz *Bezpieczne hasła na stronie <sup>7</sup>* .
- 2. Wprowadź ponownie hasło, aby sprawdzić, czy jest ono poprawnie zapisane.
- 3. Kliknij przycisk **Create login (Utwórz login)**. Hasło zostanie skonfigurowane.

## <span id="page-7-0"></span>Wyszukiwanie urządzenia <sup>w</sup> sieci

### **Instalowanie aplikacji <sup>w</sup> kamerze**

#### Wskazówka

- Licencja jest ważna tylko dla jednej kamery. Nie można aktywować licencji <sup>w</sup> innej kamerze bez nowego klucza rejestracyjnego.
- Aby zainstalować aplikacje <sup>w</sup> kamerze, należy mieć uprawnienia administratora.
- 1. Zainstaluj kamerę <sup>w</sup> sieci.
- 2. Przejdź na stronę internetową kamery <sup>w</sup> przeglądarce (patrz instrukcja obsługi kamery).
- 3. W przypadku produktów <sup>z</sup> oprogramowaniem sprzętowym <sup>w</sup> wersji 7.10 lub nowszej przejdź do menu **Ustawienia <sup>&</sup>gt; Aplikacje**.

W przypadku produktów <sup>z</sup> oprogramowaniem sprzętowym <sup>w</sup> wersji 6.50 lub starszej przejdź do menu **Ustawienia <sup>&</sup>gt; Aplikacje**.

- 4. Wczytaj plik aplikacji (.eap) do kamery.
- 5. Aktywuj licencję. Jeśli masz połączenie <sup>z</sup> internetem, wprowadź kod licencyjny. Aplikacja automatycznie aktywuje licencję.

#### **Aktywacja licencji offline**

Do aktywacji licencji offline potrzebny jest klucz. Jeżeli plik licencyjny nie jest zapisany <sup>w</sup> komputerze, wykonaj następujące czynności:

- 1. Przejdź do strony *www.axis.com/applications*.
- 2. Przejdź do opcji **Rejestracja klucza licencyjnego**. Potrzebny będzie kod licencyjny oraz numer seryjny urządzenia Axis.
- 3. Zapisz plik licencyjny <sup>w</sup> komputerze i wybierz go, kiedy wyświetli się monit.

#### **Uzyskiwanie dostępu do ustawień aplikacji**

1. Na stronie kamery przejdź do menu **Settings (Ustawienia) <sup>&</sup>gt; Apps (Aplikacje)**, wybierz aplikację i kliknij przycisk **Open (Otwórz)**.

## <span id="page-8-0"></span>Ustawienia dodatkowe

## Ustawienia dodatkowe

## **Ustawianie daty i godziny**

Poprawne ustawienia daty i godziny są potrzebne, aby kamera przez dłuższy czas zachowała poprawną datę i godzinę, <sup>a</sup> także aby przypisywać statystyki do właściwych godzin.

- 1. Aby ustawić datę i godzinę, należy przejść do strony internetowej kamery.
	- W przypadku produktów <sup>z</sup> oprogramowaniem sprzętowym <sup>w</sup> wersji 7.10 lub nowszej przejdź do menu **Ustawienia <sup>&</sup>gt; System <sup>&</sup>gt; Data i godzina**.
	- W przypadku produktów <sup>z</sup> oprogramowaniem sprzętowym <sup>w</sup> wersji 6.50 lub starszej przejdź do menu **Ustawienia <sup>&</sup>gt; Opcje systemu <sup>&</sup>gt; Data i godzina**.
- 2. Szczegółowe instrukcje dotyczące kont użytkowników znajdują się w pomocy produktu
- 1. Na stronie internetowej kamery przejdź do menu **Ustawienia <sup>&</sup>gt; Opcje systemu <sup>&</sup>gt; Data i godzina**.
- 2. W aplikacji przejdź do menu **Ustawienia <sup>&</sup>gt; Ogólne** i wybierz prawidłową strefę czasową.

## **Konfiguracja konta użytkownika**

W kamerze można ustawić różne uprawnienia kont, tak aby nieautoryzowane osoby mogły wyświetlać statystyki, ale nie mogły zmieniać ustawień licznika.

- 1. Aby skonfigurować konto użytkownika, przejdź do strony internetowej kamery.
	- W przypadku produktów <sup>z</sup> oprogramowaniem sprzętowym <sup>w</sup> wersji 7.10 lub nowszej przejdź do menu **Ustawienia <sup>&</sup>gt; System <sup>&</sup>gt; Użytkownicy**.
	- W przypadku produktów <sup>z</sup> oprogramowaniem sprzętowym <sup>w</sup> wersji 6.50 lub starszej przejdź do menu **Ustawienia <sup>&</sup>gt; Opcje systemu <sup>&</sup>gt; Bezpieczeństwo <sup>&</sup>gt; Użytkownicy**.
- 2. Szczegółowe instrukcje dotyczące kont użytkowników znajdują się w pomocy kamery.

## **Konfiguracja licznika**

Aby sprawdzić, czy aplikacja jest skalibrowana <sup>z</sup> kamerą, przejdź do narzędzia **Camera selector for retail analytics** (narzędzie do wyboru kamer do analiz obiektów handlowych) <sup>w</sup> witrynie *www.axis.com*

- 1. Na stronie aplikacji przejdź do **Ustawienia <sup>&</sup>gt; Ogólne**.
- 2. Upewnij się, że opcja **Stan** jest włączona.
- 3. W polu **Nazwa** wprowadź nazwę kamery lub lokalizacji.

Może to być na przykład "Axis WejścieGłówne Budynek T". Wszystkie kamery muszą mieć niepowtarzalną nazwe.

- 4. Ustaw **Tryb kalibracji**. Wypróbuj jedno <sup>z</sup> poniższych rozwiązań:
	- Jeśli aplikacja została skalibrowana <sup>z</sup> kamerą, wybierz **Ustawienie wysokości**. W polu **Wysokość wizualizacji** wprowadź wysokość montażową.
	- Jeśli aplikacja nie została skalibrowana, wybierz **Ustawienia ręczne** i kliknij **Ustawienia**. Poproś kogoś, by stanął pod kamerą i dostosuj rozmiar żółtej ramki, tak aby obejmowała tylko jedną osobę.
- 5. Jeśli potrzebujesz powiększyć obraz, należy zastosować jedno <sup>z</sup> poniższych rozwiązań:
	- Włącz **Zoom cyfrowy** i kliknij przycisk **Ustawienia**.

## <span id="page-9-0"></span>Ustawienia dodatkowe

- Jeśli kamera jest wyposażona <sup>w</sup> zoom optyczny, należy wejść na stronę kamery, aby ustawić zoom.
- 6. Ustaw **Kierunek wejścia** na **Od góry** lub **Od dołu** <sup>w</sup> zależności od kierunku, <sup>z</sup> jakiego ludzie mijają kamerę <sup>w</sup> podglądzie na żywo.
- 7. Aby ustawić obszar zliczania, przejdź do *Dostosowywanie obszaru zliczania na stronie 10*.

#### **Dostosowywanie obszaru zliczania**

#### Wskazówka

Model kamery i wysokość montażu ograniczają zakres regulacji parametrów obszaru zliczania.

W obrazie podglądu na żywo obszar zliczania jest oznaczony dwiema niebieskimi liniami i czerwonym obszarem. Aby można było policzyć daną osobę, musi ona przejść przez czerwony obszar.

Użyj ustawień krzywizny, aby zmienić kształt tak, by ludzie <sup>w</sup> naturalny sposób przechodzili przez obszar zliczania. Krzywizna powinna być jak najbardziej zbliżona do kąta prostego.

- 1. Przejdź do menu **Ustawienia <sup>&</sup>gt; Obszar zliczania**.
- 2. Aby przesunąć cały obszar zliczania <sup>w</sup> górę lub <sup>w</sup> dół, użyj suwaka **Przesunięcie linii**. Zakres przesunięcia jest zależny od rozmiaru obszaru zliczania.
- 3. Aby ustawić wysokość obszaru zliczania, użyj suwaka **Wysokość obszaru zliczania**.
- 4. Aby ustawić szerokość obszaru zliczania, użyj suwaka **Szerokość obszaru zliczania**. Zakres zmian jest zależny od wysokości montażowej kamery.
- 5. Aby użyć zakrzywionego obszaru zliczania, włącz opcję **Zakrzywiona linia**, <sup>a</sup> następnie użyj suwaka **Promień**, aby wyregulować promień.
- 6. Aby zmienić kierunek krzywizny, kliknij ikonę **Promień**.
- 7. Po zakończeniu naciśnij przycisk **Prześlij**; <sup>w</sup> przeciwnym razie ustawienia nie zostaną zapisane.
- 8. Licznik może wymagać dostrojenia <sup>w</sup> celu uzyskania najlepszej wydajności (patrz *[Weryfikacja](#page-12-0) systemu na stronie [13](#page-12-0)*).

## **Konfiguracja wielu kamer**

#### *WSKAZÓWKA WSKAZÓWKAWSKAZÓWKA*

Z tej funkcji można korzystać jedynie <sup>w</sup> przypadku kamer tego samego modelu.

Jeśli konieczne jest ujęcie szerokiego wejścia <sup>z</sup> kilkoma stanowiskami, można ustawić kilka kamer (opcja **Sąsiadujące liczniki**). Aby przeliczyć, ile kamer potrzeba, by ująć całą szerokość wejścia, użyj narzędzia **Camera selector for retail analytics (narzędzie do wyboru kamer do analiz obiektów handlowych)** dostępnego <sup>w</sup> witrynie *[axis.com/tools](https://www.axis.com/tools)*

Kamera master nadpisuje następujące ustawienia kamer slave:

- Wysokość wizualizacji
- Czułość licznika
- •Zoom cyfrowy
- •Sieć i godzina
- •Przesunięcie linii
- •Wysokość strefy zliczania
- Harmonogram zliczania

## <span id="page-10-0"></span>Ustawienia dodatkowe

#### **Konfiguracja wielu kamer**

- 1. Zamontuj kamery obok siebie zgodnie <sup>z</sup> pomiarami wskazanymi przez selektor kamer.
- 2. Przejdź do strony internetowej aplikacji kamery master i wybierz **Ustawienia <sup>&</sup>gt; Zaawansowane <sup>&</sup>gt; Sąsiadujące liczniki**.
- 3. Wybierz opcję **Ustaw jako master**.
- 4. W przypadku kamer slave przejdź do menu **Ustawienia <sup>&</sup>gt; Zaawansowane <sup>&</sup>gt; Sąsiadujące liczniki <sup>&</sup>gt; Wyświetl poświadczenia kamery** i skopiuj następujące poświadczenia:
	- Adres IP: Adres URL kamery
	- Nazwa użytkownika: automatycznie ustawiany jako **AxisAnalytics**
	- Hasło: generowane automatycznie
- 5. Wróć do strony internetowej kamery master i wklej poświadczenia do formularza <sup>w</sup> obszarze **Sąsiadujące liczniki**.
- 6. Jeśli kamery skonfigurowano do wysyłania danych do aplikacji AXIS Store Data Manager, upewnij się, że tylko kamera master jest podłączona. Kamera master automatycznie pobiera dane ze wszystkich kamer slave jak <sup>z</sup> jednego urządzenia.
- 7. Po podłączeniu wszystkich kamer przejdź do polecenia **Kalibruj położenie kamery slave**.
- 8. Skalibruj kamery, przeciągając widok kamery slave na podgląd kamery master. Zalecamy użycie obiektu, takiego jak kartka papieru, i umieszczenie go po środku podłogi jako punkt odniesienia podczas dopasowywania strumieni wideo.
- 9. Po zakończeniu kalibracji przejdź do menu **Podgląd na żywo** <sup>w</sup> kamerze master, aby oglądać obraz ze wszystkich kamer slave.

Jeśli nie widzisz strumienia wideo <sup>z</sup> kamer slave <sup>w</sup> kamerze master, upewnij się, czy żadne inne połączenia <sup>z</sup> kamerami slave nie pozostały otwarte.

#### **Wyzwalanie zdarzenia**

- 1. Przejdź do menu **Ustawienia <sup>&</sup>gt; AXIS Direction Detector**, aby uzyskać dostęp do strony internetowej kamery.
- 2. W ustawieniach zdarzeń użyj wyzwalacza **Aplikacje**.
- 3. Postępuj zgodnie <sup>z</sup> załączonymi instrukcjami, aby ustawić zdarzenie <sup>w</sup> kamerze.

#### **Konfiguracja harmonogramów**

Aplikacja automatycznie wyłącza funkcję zliczania, gdy robi się ciemno. Jeśli chcesz wprowadzić dalsze ograniczenia, możesz skonfigurować harmonogram.

- 1. Przejdź do menu **Ustawienia <sup>&</sup>gt; Harmonogram**.
- 2. Wybierz czas rozpoczęcia i zakończenia, przesuwając suwak. Możesz ustawić indywidualne harmonogramy dla każdego dnia tygodnia, wybierając opcję **Harmonogram dzienny**, <sup>a</sup> następnie przesuwając odpowiedni suwak.

#### **Wyłączanie aplikacji <sup>w</sup> konkretnym dniu tygodnia**

Usuń zaznaczenie pola wyboru obok suwaka.

### **Anonimizacja osób**

Możesz skonfigurować aplikację, tak aby identyfikacja osób nie była możliwa. Dostępne są dwa poziomy anonimizacji: podstawowa i pełna.

#### **Anonimizacja podstawowa**

## <span id="page-11-0"></span>Ustawienia dodatkowe

Wybranie tej opcji blokuje wszystkie strumienie wideo i obrazy z kamery. W podglądzie na żywo nadal widoczny będzie rozmazany obraz, co znaczy, że można będzie nadal zobaczyć, co się dzieje, ale identyfikacja osób będzie niemożliwa.

- 1. Przejdź do menu **Konserwacja <sup>&</sup>gt; Anonimizacja**.
- 2. Kliknij opcję **Anonimizacja podstawowa**.
- 3. Aby powrócić do trybu zwykłego, kliknij przycisk **Resetuj anonimizację**. Tylko administratorzy mają dostęp do tej funkcji.

#### **Pełna anonimizacja**

#### Ważne

Wybranie tej opcji powoduje usunięcie wszystkich administratorów i zablokowanie hasła root, <sup>a</sup> powstałe zmiany cofnąć można będzie jedynie poprzez przywrócenie kamery do ustawień fabrycznych.

- 1. Przejdź do menu **Konserwacja <sup>&</sup>gt; Anonimizacja**.
- 2. Kliknij opcję **Pełna anonimizacja**.

## **Kopiowanie ustawień aplikacji do innej kamery**

Użyj funkcji kopiowania, jeśli chcesz skopiować ustawienia aplikacji na przykład do innych kamer <sup>w</sup> tym samym sklepie, zamontowanych na tej samej wysokości. Nie zostaną skopiowane ustawienia właściwe dla danej kamery, takie jak licencja na aplikację czy nazwa kamery.

- 1. Aby skopiować ustawienia aplikacji, przejdź do opcji **Konserwacja <sup>&</sup>gt; Kopie zapasowe parametrów**.
- 2. Kliknij przycisk **Kopiuj**. Komputer zapisze plik <sup>w</sup> domyślnym folderze plików pobieranych przez przeglądarkę.

## <span id="page-12-0"></span>Weryfikacja systemu

## Weryfikacja systemu

#### Wskazówka

Przed weryfikacją systemu upewnij się, że kamera jest zamontowana zgodnie <sup>z</sup> zaleceniami. Patrz *Montaż [kamery](#page-3-0) na [stronie](#page-3-0) [4](#page-3-0)* .

Po zamontowaniu i skonfigurowaniu wszystkich kamer <sup>w</sup> budynku zalecamy sprawdzenie ich i dostosowanie ustawień. Powinno to zwiększyć dokładność lub pomóc zidentyfikować problemy <sup>z</sup> licznikami.

Aby wyświetlić przegląd, przejdź do menu **Statystyki** i przejrzyj dane zliczania <sup>z</sup> kilku poprzednich dni. Jeśli różnica między liczbą osób wchodzących i wychodzących wynosi <5%, jest to pierwszy znak, że system został prawidłowo skonfigurowany.

Jeśli różnica jest większa, przejdź do *Weryfikacja liczników na stronie 13*.

## **Weryfikacja liczników**

- 1. Przejdź na stronę **Podgląd na żywo**.
- 2. Kliknij przycisk **Dokładność testu**.
- 3. Kliknij przycisk **Ukryj**, aby ukryć automatyczny licznik.
- 4. Kliknij przycisk **Start** i zlicz ręcznie 100 lub więcej przejść, naciskając strzałki wgórę i <sup>w</sup> dół na klawiaturze. Możesz również użyć przycisków **Wejście** i **Wyjście**.
- 5. Kliknij przycisk **Resetuj**, jeśli chcesz zacząć od nowa. Po zakończeniu kliknij przycisk **Wynik**.
- 6. Sprawdź tabelę dokładności. Wnormalnych warunkach całkowita dokładność nie powinna wynosić mniej niż 95%.
- 7. Jeśli licznik nie jest dość dokładny, przejdź do *Dostosowywanie licznika na stronie 13*.

### **Dostosowywanie licznika**

- 1. Przejdź do *Montaż [kamery](#page-3-0) na stronie [4](#page-3-0)* i upewnij się, że licznik nie działa poprawnie, choć jest prawidłowo zamontowany.
- 2. Przejdź do menu **Ustawienia <sup>&</sup>gt; Ogólne**.
- 3. Przejdź do suwaka **Czułość licznika** lub kliknij opcję **Konfiguracja**, jeśli licznik działa <sup>w</sup> trybie ręcznym i wykonaj jedną <sup>z</sup> poniższych czynności:
	- Jeśli licznik zlicza za dużo osób <sup>w</sup> porównaniu <sup>z</sup> parametrem kontrolnym, zmniejsz czułość licznika <sup>o</sup> około 20 jednostek lub nieco zwiększ rozmiar żółtego pola.
	- Jeśli licznik zlicza za mało osób <sup>w</sup> porównaniu <sup>z</sup> parametrem kontrolnym, zwiększ czułość licznika <sup>o</sup> około 20 jednostek lub nieco zmniejsz rozmiar żółtego pola.
- 4. Przejdź do *Weryfikacja liczników na stronie 13*, aby ponownie zweryfikować dokładność.

## <span id="page-13-0"></span>Informacje <sup>o</sup> statystykach

## Informacje <sup>o</sup> statystykach

Statystyki opracowane na podstawie zliczania można wykorzystać na kilka sposobów:

- • Wyświetlać dane <sup>z</sup> licznika przesyłane <sup>w</sup> czasie rzeczywistym na wbudowanych wykresach umieszczonych na stronie internetowej aplikacji.
- • Wyświetlać wbudowane wykresy ze strony ze statystykami <sup>w</sup> widoku dziennym i tygodniowym. Dane aktualizowane są <sup>w</sup> czasie rzeczywistym.

Dane przechowywane są <sup>w</sup> pamięci kamery do 90 dni i są aktualizowane co 15 minut. Dane przechowywane są <sup>w</sup> przedziałach 15-minutowych, które odpowiadają liczbie osób wchodzących i wychodzących <sup>w</sup> czasie 15 minut.

- Wyświetlać wykresy utworzone na podstawie danych historycznych bezpośrednio <sup>w</sup> kamerze.
- •Pobierać dane przy pomocy otwartego interfejsu API.
- • Korzystać <sup>z</sup> AXIS Store Data Manager — pakietu oprogramowania, który pozwala na gromadzenie danych ze wszystkich kamer i zarządzanie nimi. Patrz *Podłączanie kamery do folderu <sup>w</sup> AXIS Store Data Manager na stronie 14*.
- • Korzystać <sup>z</sup> AXIS Store Reporter — narzędzia internetowego do pracy ze statystykami służącego do monitorowania danych historycznych i zarządzania nimi.
- Pobierać statystyki na komputer (patrz *Pobieranie statystyk na stronie <sup>14</sup>*).

### **Podłączanie kamery do folderu <sup>w</sup> AXIS Store Data Manager**

Aby wykonać to zadanie, należy zainstalować aplikację <sup>w</sup> kamerze.

- 1. <sup>W</sup> aplikacji AXIS Store Data Manager przejdź do opcji **Źródła** <sup>i</sup> pobierz **Identyfikator połączenia folderu** <sup>i</sup> **Hasło połączenia folderu** dla folderu, <sup>z</sup> którym chcesz się połączyć.
- 2. Na stronie kamery przejdź do menu **Ustawienia <sup>&</sup>gt; Aplikacje** i otwórz stronę aplikacji.
- 3. Na stronie aplikacji przejdź do menu **Ustawienia <sup>&</sup>gt; Raportowanie**.
- 4. Aby włączyć przesyłanie danych do serwera, wybierz opcję **Włączone**.
- 5. Wprowadź adres internetowy aplikacji AXIS Store Data Manager, na przykład https://[systemintegrator1].asdm.axis.com/datamanager, gdzie [systemintegrator1] należy zastąpić unikalną nazwą.
- 6. Wprowadź **Identyfikator połączenia folderu** i **Hasło połączenia folderu**.
- 7. Aby przetestować połączenie, kliknij przycisk **Przeprowadź test**.
- 8. Kliknij przycisk **Prześlij**.

#### **Pobieranie statystyk**

- 1. Przejdź do **Statystyki <sup>&</sup>gt; Pobierz statystyki**.
- 2. Wybierz format pliku:
	- W przypadku formatów .xml, .csv or .json można również wybrać przedział czasowy.
	- Format pliku .cnt to binarny format producenta, dostępny ze względu na wymogi zgodności.
- 3. Wybierz datę <sup>z</sup> kalendarza. Dane są wyświetlane <sup>w</sup> nowej karcie przeglądarki.

## Informacje <sup>o</sup> statystykach

4. Jeżeli chcesz zapisać dane jako plik lokalny na komputerze, kliknij prawym przyciskiem myszy i wybierz polecenie **Zapisz jako**. Plik jest zapisywany <sup>w</sup> domyślnym folderze Pobrane na komputerze.

Jeżeli chcesz zapisać wszystkie dostępne dane, kliknij przycisk **Pobierz wszystko**, znajdujący się obok formatu pliku.

## <span id="page-15-0"></span>Rozwiązywanie problemów

## Rozwiązywanie problemów

Jeśli nie możesz znaleźć tego, czego szukasz, przejdź na stronę poświęconą rozwiązywaniu problemów: *[axis.com/support](https://www.axis.com/support)*.

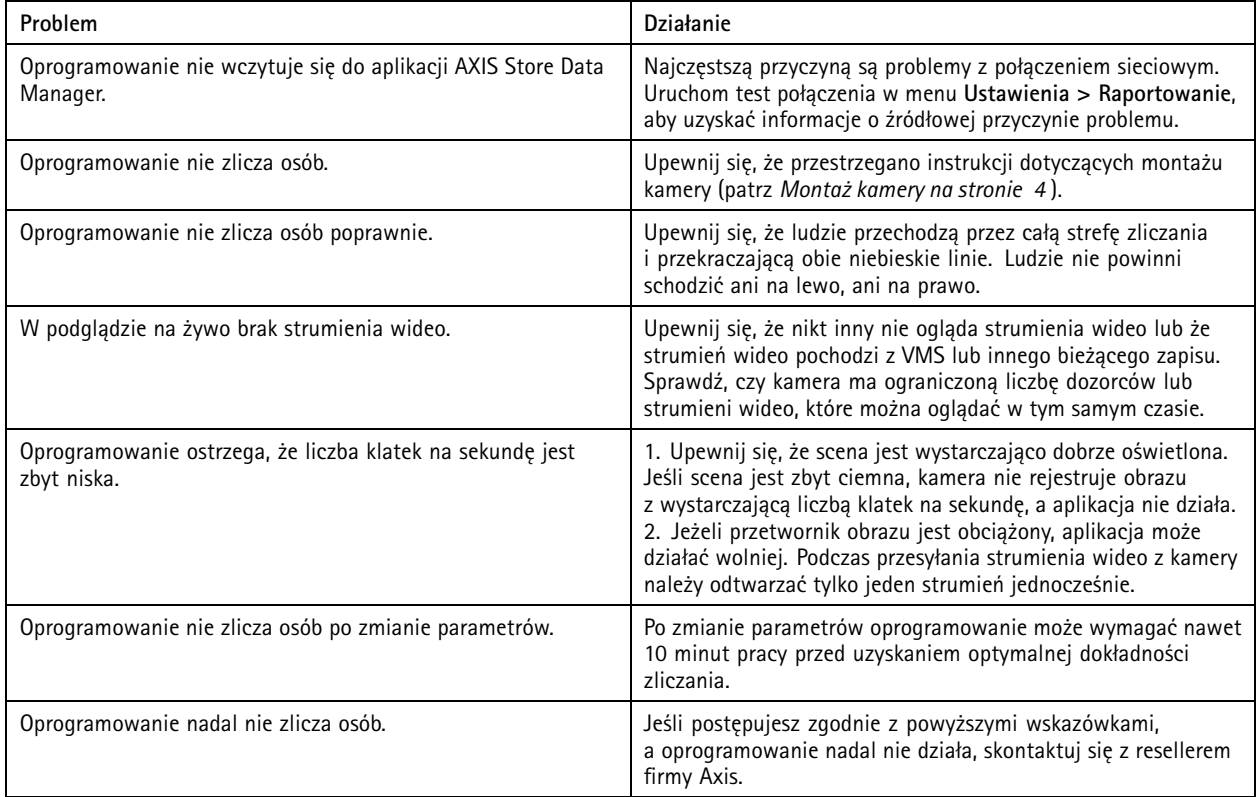

## **Ponowne uruchamianie aplikacji**

Jeśli zliczanie jest niedokładne lub interfejs sieciowy działa wolniej niż zwykle, możesz spróbować ponownie uruchomić usługi lub kamerę.

Przejdź do menu **Konserwacja <sup>&</sup>gt; Uruchom ponownie**.

## **Resetowanie aplikacji**

Przejdź do menu **Konserwacja <sup>&</sup>gt; Zresetuj** i wykonaj jedną <sup>z</sup> poniższych czynności:

- Aby usunąć wszystkie dane zliczania <sup>z</sup> kamery, kliknij przycisk **Wyczyść dane**.
- Aby przywrócić ustawienia domyślne wszystkich aplikacji, kliknij przycisk **Przywróć ustawienia**.

## **Tworzenie kopii zapasowych ustawień**

- 1. Aby utworzyć kopię zapasową ustawień aplikacji, przejdź do opcji **Konserwacja <sup>&</sup>gt; Kopie zapasowe parametrów**.
- 2. Kliknij przycisk **Utwórz kopię zapasową**. Komputer zapisze plik <sup>w</sup> domyślnym folderze plików pobieranych przez przeglądarkę.

## <span id="page-16-0"></span>Rozwiązywanie problemów

## **Przywracanie ustawień**

- 1. Przejdź do menu **Konserwacja <sup>&</sup>gt; Kopie zapasowe parametrów**.
- 2. Przejrzyj pliki, aby wyszukać poprzednio zapisany plik kopii zapasowej, <sup>a</sup> następnie kliknij przycisk **Przywróć**.

### **Generowanie raportu dziennika**

Jeśli wystąpią problemy <sup>z</sup> kamerą, możesz wygenerować raport dziennika.

- 1. Przejdź do menu **Konserwacja <sup>&</sup>gt; Dzienniki**.
- 2. Kliknij przycisk **Generuj dzienniki**.
- 3. Plik jest zapisywany <sup>w</sup> domyślnym folderze pobierania na komputerze.
- 4. Dołącz raport dziennika do zgłoszenia problemu działowi obsługi technicznej.

## **Zarządzanie licencjami**

Przejdź do menu **Konserwacja <sup>&</sup>gt; Rejestracja**.

- Aby zarejestrować licencję, kliknij **stronę Rejestracja**.
- Jeśli chcesz usunąć licencję tego produktu, kliknij przycisk **Wyrejestruj**.
- Jeśli masz zaktualizowaną licencję, kliknij przycisk **Odnów licencję**.

## <span id="page-17-0"></span>Informacje <sup>o</sup> uproszczonym interfejsie WWW

## Informacje <sup>o</sup> uproszczonym interfejsie WWW

Pod adresem http://<servername>/people-counter/lite/index.html dostępna jest uproszczona wersja interfejsu WWW. Strony te można wykorzystać na przykład do osadzenia aplikacji w systemach, na przykład w AXIS Camera Station lub w Milestone's XProtect Smart Client.

Dostępne są cztery strony:

- • http://<servername>/people-counter/lite/day.html: Na stronie widoczny jest wykres dzienny; ten sam, który zobaczyć można również na stronie **Statystyki**.
- http://<servername>/people-counter/lite/week.html: Na stronie widoczny jest wykres tygodniowy; ten sam, który zobaczyć można również na stronie **Statystyki**.
- http://<servername>/people-counter/lite/count.html: Na stronie widoczne są dane <sup>z</sup> licznika uaktualniane <sup>w</sup> czasie rzeczywistym.
- • http://<servername>/people-counter/lite/liveview.html: Uproszczona wersja strony zawierającej dane <sup>z</sup> licznika uaktualniane <sup>w</sup> czasie rzeczywistym oraz nałożony strumień wideo <sup>z</sup> obszaru zliczania.

Menu znajdujące się na dole strony można wyłączyć poprzez dopisanie ?clean do adresu URL, na przykład: http://<servername>/people-counter/lite/liveview.html?clean. Aby wyświetlić stronę w innym języku, przed "lite" można dodać tag <sup>z</sup> oznaczeniem języka, na przykład: http://<servername>/people-counter/cn/lite/liveview.html

### <span id="page-18-0"></span>API aplikacji do zliczania osób

## API aplikacji do zliczania osób

Funkcja zliczania osób dostępna jest <sup>w</sup> następujących aplikacjach:

**AXIS People Counter -** Aplikacja przeznaczona jest do stosowania <sup>w</sup> obiektach handlowych, takich jak sklepy lub centra handlowe, <sup>a</sup> także wszędzie tam, gdzie trzeba liczyć ludzi.

**AXIS Occupancy Estimator -** Aplikacja rejestruje, ile osób aktualnie znajduje się na ograniczonym obszarze. Aplikacja jest również <sup>w</sup> stanie oszacować, ile czasu przeciętna osoba spędza <sup>w</sup> tym obszarze.

**AXIS Direction Detector -** Aplikacja monitoruje kierunek przemieszczania się osób przechodzących pod kamerą. Jeśli dana osoba porusza się <sup>w</sup> jednym <sup>z</sup> kierunków, aplikacja może wyzwolić alarm.

**AXIS Tailgating Detector -** Aplikacja wykrywa, czy <sup>w</sup> określonym przedziale czasu pod kamerą przechodzi więcej niż jedna osoba. Po wykryciu większej liczby osób (niż jedna) aplikacja może wyzwolić alarm.

**AXIS Random Selector -** Aplikacja wykrywa, kiedy ktoś opuszcza obiekt i losowo określa, czy należy taką osobę skontrolować.

## **Typowe przykłady**

Wskazówka

Wartość *<appname>* <sup>w</sup> różnych przykładach określa aplikację zgodnie <sup>z</sup> poniższą tabelą.

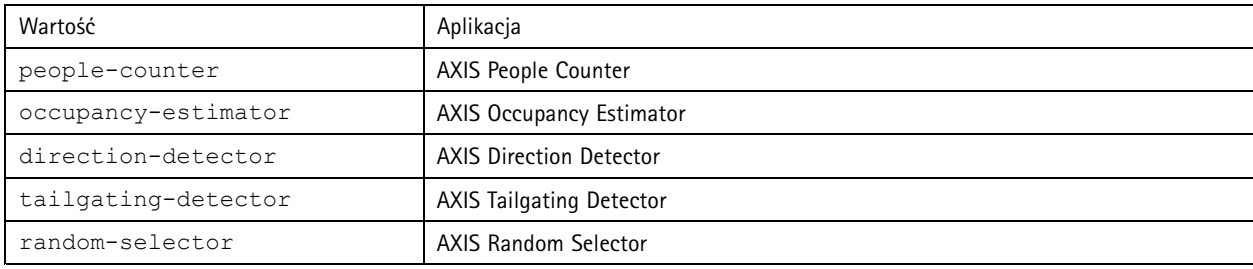

**Przykład**

Zażądaj danych <sup>w</sup> czasie rzeczywistym <sup>z</sup> People Counter.

#### **Żądanie**

http://<servername>/local/<appname>/.api?live-sum.json

#### **Zwracany wynik**

```
\{"serial":"00408CAC512B",
   "name":"Exit south",
   "timestamp":"20170503112756",
   "in":12,
   "out":318
 }
```
Więcej informacji: *Żądanie danych <sup>w</sup> czasie [rzeczywistym](#page-20-0) na stronie [21](#page-20-0)*.

#### **Przykład**

Wyświetl listę wszystkich dni danych dostępnych <sup>w</sup> People Counter.

#### **Żądanie**

http://<servername>/local/<appname>/.api?list-cnt.json

#### **Zwracany wynik**

{ "timestamp" : "20170513132513",

### API aplikacji do zliczania osób

"days":["20170510", "20170511", "20170513"]}

Więcej informacji: *Wyświetl [dostępne](#page-20-0) dane na stronie [21](#page-20-0)*.

}

# **Przykład**

Zażądaj danych archiwalnych <sup>z</sup> okresu od 12 do 15 maja 2017 r.

#### **Żądanie**

http://<servername>/local/<appname>/.api?export-cnt&date=20170512-20170515

Więcej informacji: *Pobieranie danych [binarnych](#page-21-0) na stronie [22](#page-21-0)*.

#### **Przykład**

Zażądaj wszystkich dostępnych danych archiwalnych.

#### **Żądanie**

http://<servername>/local/<appname>/.api?export-cnt&date=all

Więcej informacji: *Pobieranie danych [binarnych](#page-21-0) na stronie [22](#page-21-0)*.

#### **Przykład**

Zażądaj danych archiwalnych CSV za okres od 12 do <sup>15</sup> maja 2017 r. <sup>z</sup> 15-minutową rozdzielczością.

#### **Żądanie**

http://<servername>/local/<appname>/.api?export-csv&date=20170512,20170515&res=15m

Więcej informacji: *[Zażądaj](#page-21-0) danych CSV na stronie [22](#page-21-0)*.

#### **Przykład**

Zażądaj danych archiwalnych dla wszystkich dostępnych dni <sup>z</sup> 24-godzinną rozdzielczością.

#### **Żądanie**

http://<servername>/local/<appname>/.api?export-csv&date=all&res=24h

Więcej informacji: *[Zażądaj](#page-21-0) danych CSV na stronie [22](#page-21-0)*.

#### **Przykład**

Zażądaj danych archiwalnych XML za okres od 12 do 15 maja 2017 r. <sup>z</sup> 15-minutową rozdzielczością.

#### **Żądanie**

http://<servername>/local/<appname>/.api?export-xml&date=20170512,20170515&res=15m

Więcej informacji: *[Zażądaj](#page-22-0) danych XML na stronie [23](#page-22-0)*.

#### **Przykład**

Zażądaj informacji <sup>o</sup> podglądzie na żywo <sup>z</sup> People Counter.

#### **Żądanie**

http://<servername>/local/<appname>/.api?cntpos.json

#### **Odpowiedź**

{

}

```
"width":320,
"height":240,
"left":0,
"right":296,
"top":88,
"bottom":224,
"yfirst":88,
"ylast":152,
"radius":0
```
## <span id="page-20-0"></span>API aplikacji do zliczania osób

Więcej informacji: *Informacje <sup>o</sup> [podglądzie](#page-24-0) na żywo na stronie [25](#page-24-0)*.

## **Specyfikacja API**

#### **Żądanie danych <sup>w</sup> czasie rzeczywistym**

Zwraca plik JSON <sup>z</sup> danymi zliczania <sup>w</sup> czasie rzeczywistym.

#### **Żądanie**

http://<servername>/local/<appname>/.api?live-sum.json

Wartość <appname> określa aplikację zgodnie <sup>z</sup> poniższą tabelą.

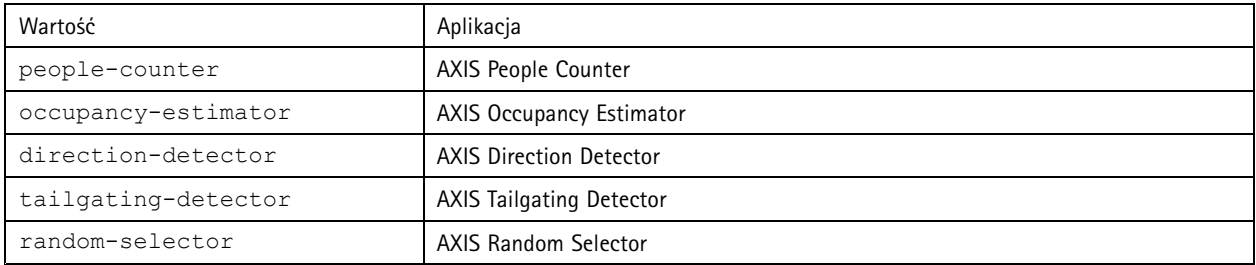

#### **Zwracany wynik**

{

}

```
"serial":"<camera-serial>",
"name":"<counter-name>",
"timestamp":"<timestamp>",
"in":<in>,
"out":<out>
```
Opis zwracanych wartości

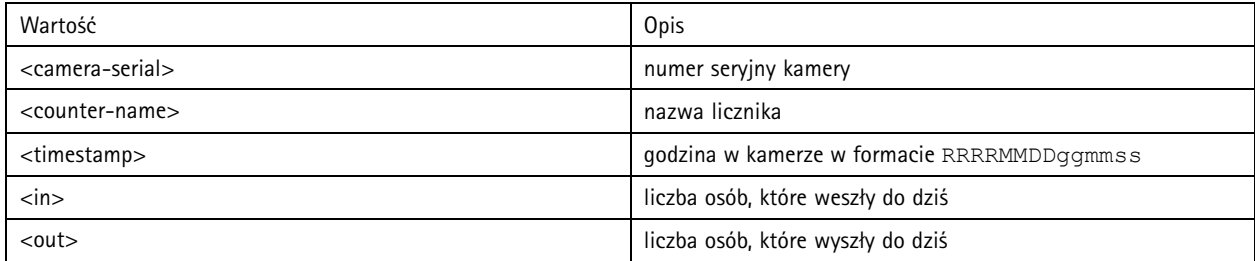

#### **Wyświetl dostępne dane**

Zwraca listę dni, dla których są dostępne dane.

**Żądanie**

http://<servername>/local/<appname>/.api?list-cnt.json

Wartość <appname> określa aplikację zgodnie <sup>z</sup> poniższą tabelą.

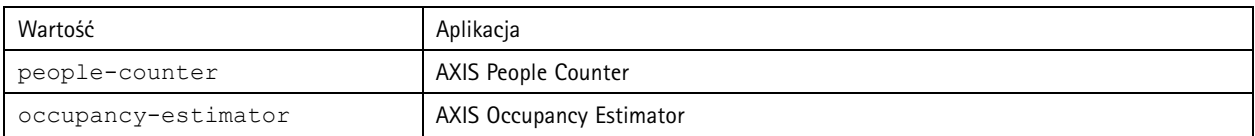

## <span id="page-21-0"></span>API aplikacji do zliczania osób

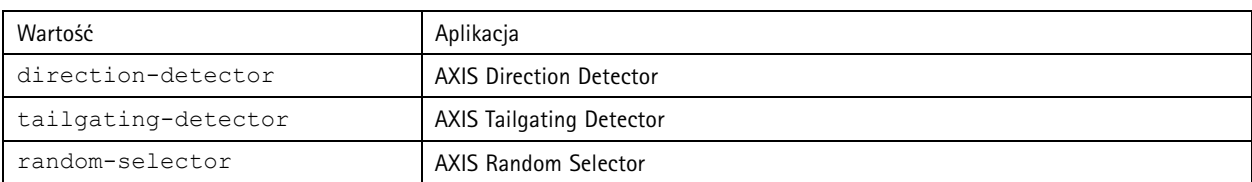

**Zwracany wynik**

```
{
  "timestamp" : "<timestamp>",
  "days":["YYYYMMDD", [..] "YYYYMMDD"]}
}
```
Opis zwracanych wartości

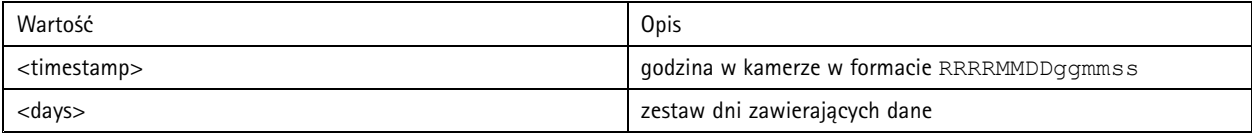

#### **Pobieranie danych binarnych**

Ten skrypt zwraca plik danych binarnych dla podanych dat, które będą używane <sup>w</sup> aplikacji AXIS Store Data Manager.

#### **Żądanie**

http://<servername>/local/<appname>/.api?export-cnt&date=<date>

Wartość <appname> określa aplikację zgodnie <sup>z</sup> poniższą tabelą.

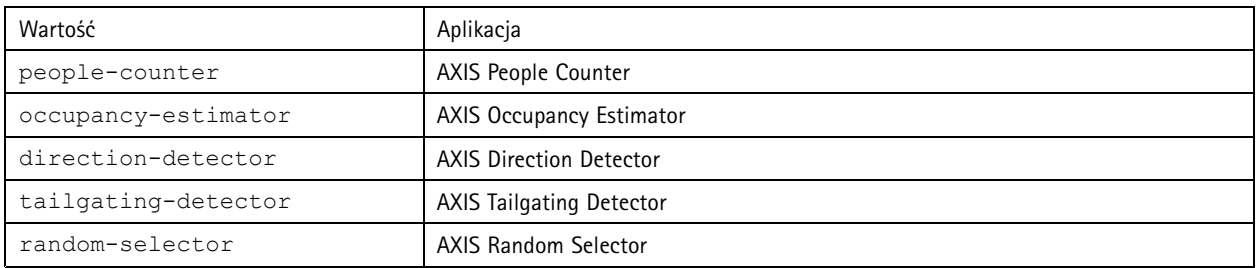

#### Zażądaj opisu parametrów

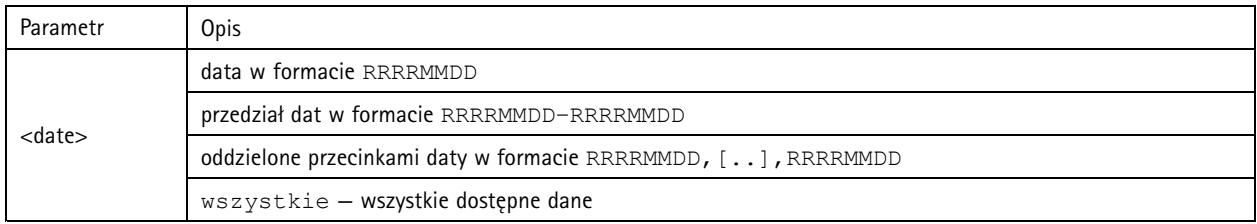

#### **Zwracany wynik**

Plik danych binarnych dla podanych dat.

#### **Zażądaj danych CSV**

Zwraca dane historyczne <sup>w</sup> formacie CSV

#### **Żądanie**

http://<servername>/local/<appname>/.api?export-csv[&date=<date>][&res=<res>]

## <span id="page-22-0"></span>API aplikacji do zliczania osób

#### Wartość <appname> określa aplikację zgodnie <sup>z</sup> poniższą tabelą.

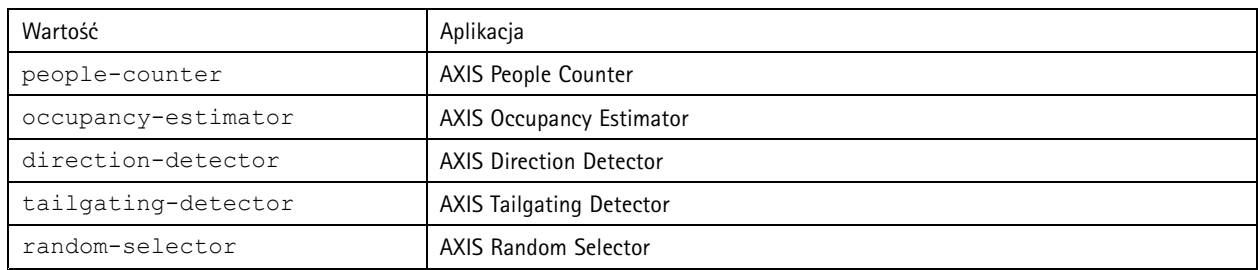

#### Zażądaj opisu parametrów

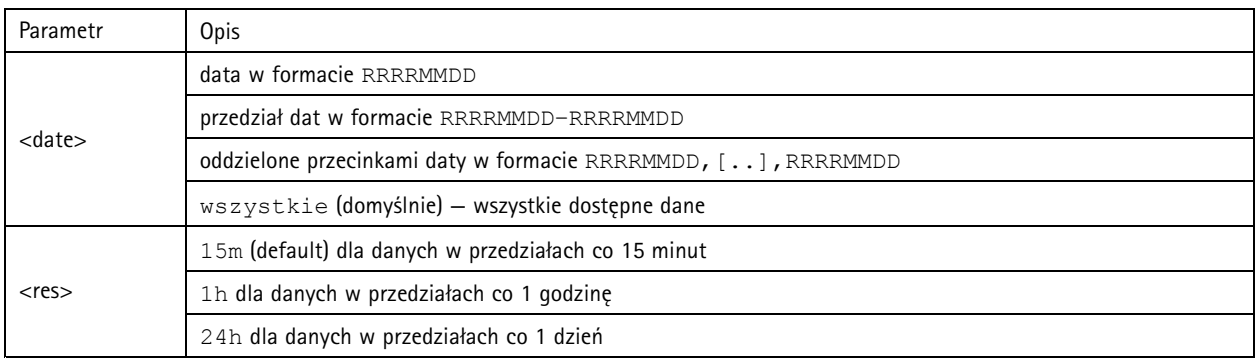

#### **Zwracany wynik**

Skrypt zwraca dane <sup>w</sup> postaci zwykłego tekstu, oddzielane przecinkami. Pierwszy wiersz zawiera opis każdego elementu, <sup>a</sup> kolejne wiersze zawierają odpowiadające im dane dla wybranego przedziału czasu i rozdzielczości.

#### **Zażądaj danych XML**

Zwraca dane historyczne <sup>w</sup> formacie XML

#### **Żądanie**

http://<servername>/local/<appname>/.api?export-xml[&date=<date>][&res=<res>]

Wartość <appname> określa aplikację zgodnie <sup>z</sup> poniższą tabelą.

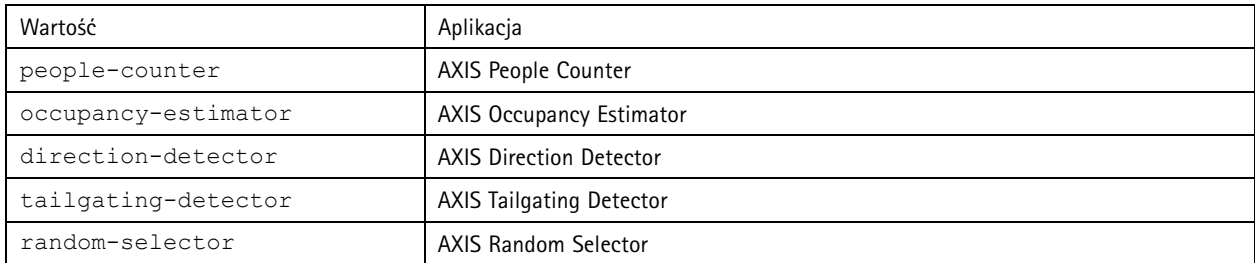

Zażądaj opisu parametrów

## API aplikacji do zliczania osób

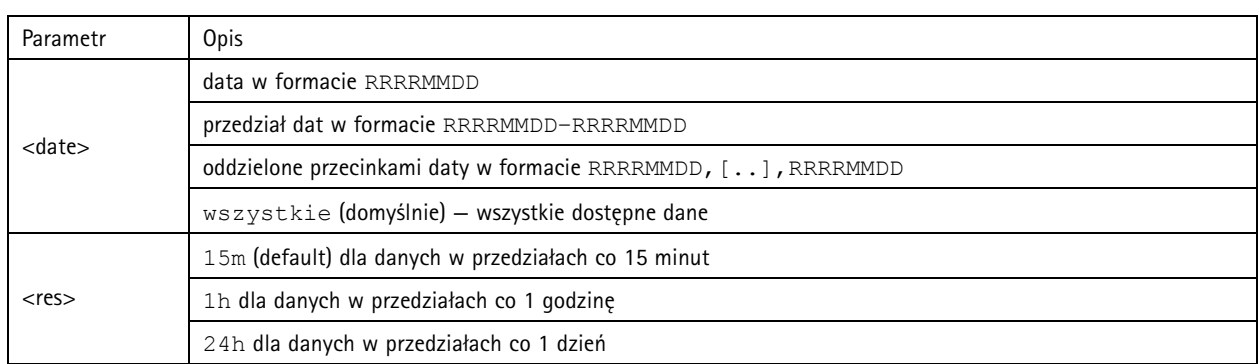

#### **Zwracany wynik**

Skrypt zwraca dane <sup>w</sup> formacie XML. Plik DTD znajduje się <sup>w</sup> lokalizacji http://<servername>/local/<appname>/appdata.dtd.

### **Zażądaj danych JSON**

#### Zwraca dane historyczne <sup>w</sup> formacie JSON

#### **Żądanie**

http://<servername>/local/<appname>/.api?export-json[&date=<date>][&res=<res>]

Wartość <appname> określa aplikację zgodnie <sup>z</sup> poniższą tabelą.

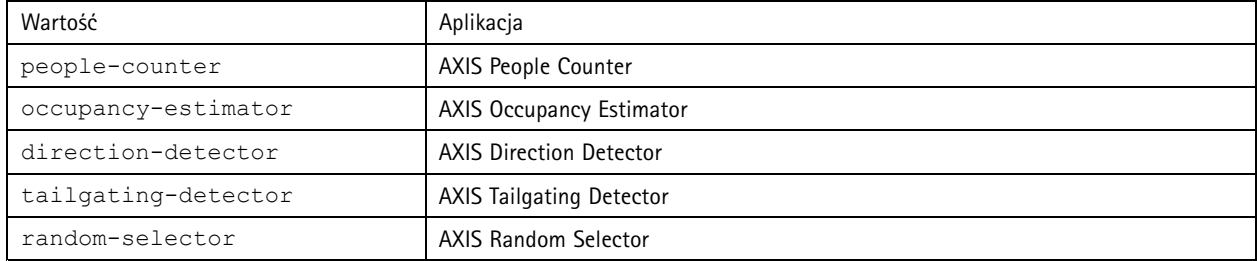

#### Zażądaj opisu parametrów

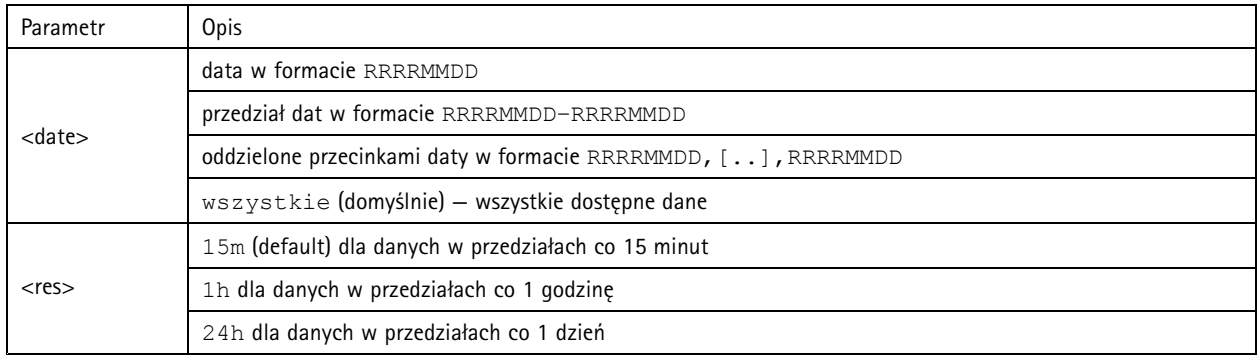

#### **Zwracany wynik**

Skrypt zwraca dane <sup>w</sup> formacie JSON.

### <span id="page-24-0"></span>API aplikacji do zliczania osób

#### **Usuwanie danych zliczania**

#### **Żądanie**

http://<servername>/local/<appname>/.apioperator?clear-data

Wartość <appname> określa aplikację zgodnie <sup>z</sup> poniższą tabelą.

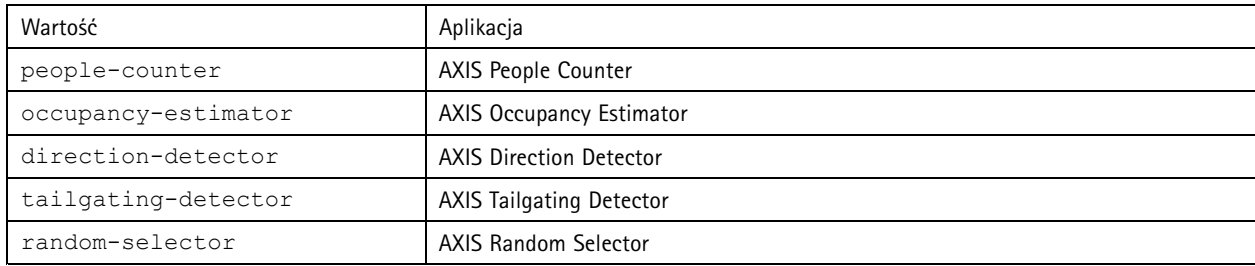

#### **Zwracany wynik**

OK

#### **Informacje <sup>o</sup> podglądzie na żywo**

Zwraca informacje <sup>o</sup> rozmieszczeniu linii <sup>w</sup> podglądzie na żywo.

#### **Żądanie**

http://<servername>/local/<appname>/.api?cntpos.json

Wartość <appname> określa aplikację zgodnie <sup>z</sup> poniższą tabelą.

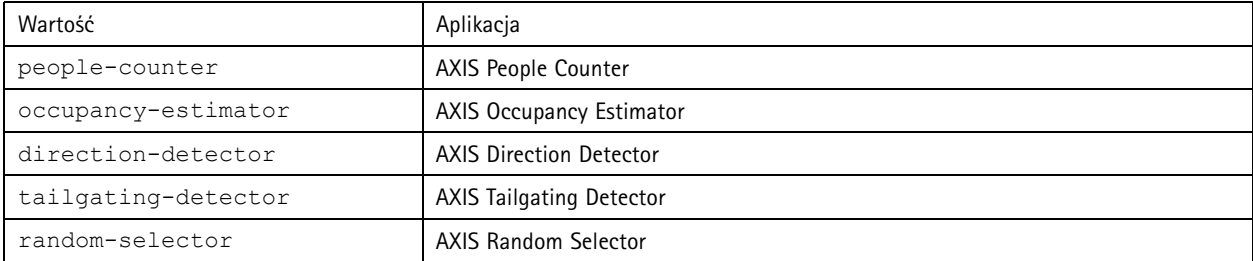

#### **Odpowiedź**

{

```
"width":<width>,
"height":<height>,
"left":<left>,
"right":<right>,
"top":<top>,
"bottom":<bottom>,
"yfirst":<yfirst>,
"ylast":<ylast>,
"radius":<radius>
```
}

Opis zwracanych wartości

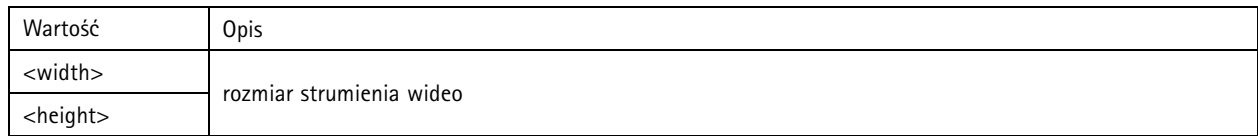

## API aplikacji do zliczania osób

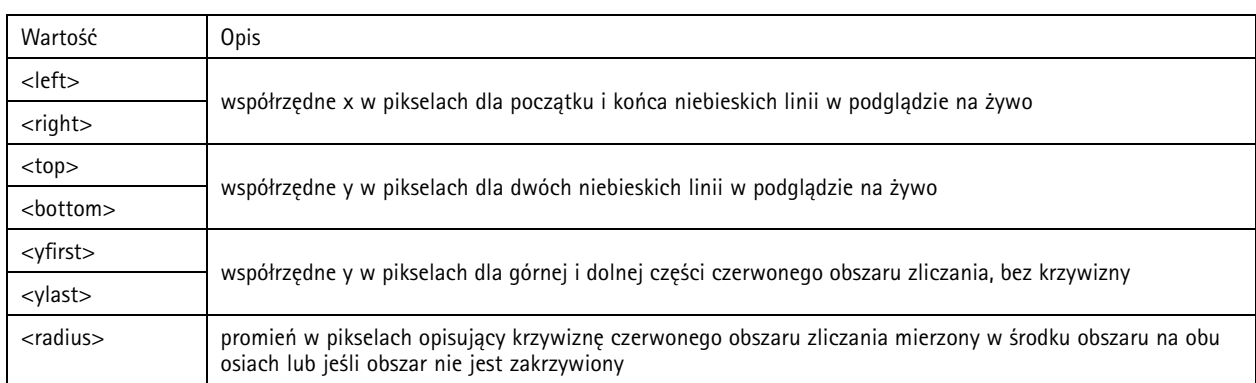

### **Wyświetl dziennik systemu**

**Żądanie**

http://<servername>/local/<appname>/.apioperator?show-logs

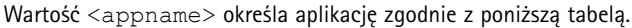

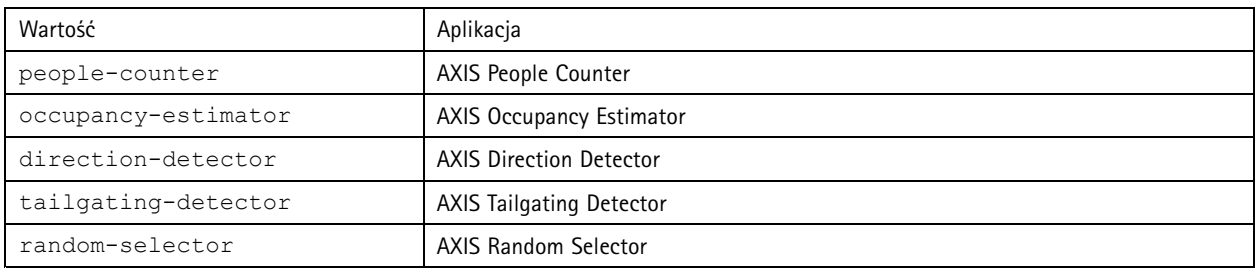

#### **Zwracany wynik**

Służy do wyświetlania dzienników systemu.

### **Wygeneruj archiwum dzienników**

#### **Żądanie**

http://<servername>/local/<appname>/.apioperator?generate-logs

Wartość <appname> określa aplikację zgodnie <sup>z</sup> poniższą tabelą.

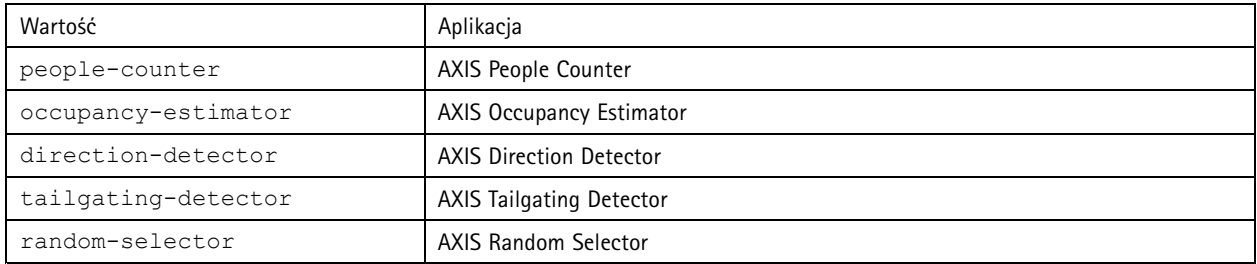

#### **Zwracany wynik**

Archiwum dzienników

## API aplikacji do zliczania osób

#### **Wyświetlanie parametrów licznika osób**

#### **Żądanie**

http://<servername>/local/<appname>/.api?params.json

Wartość <appname> określa aplikację zgodnie <sup>z</sup> poniższą tabelą.

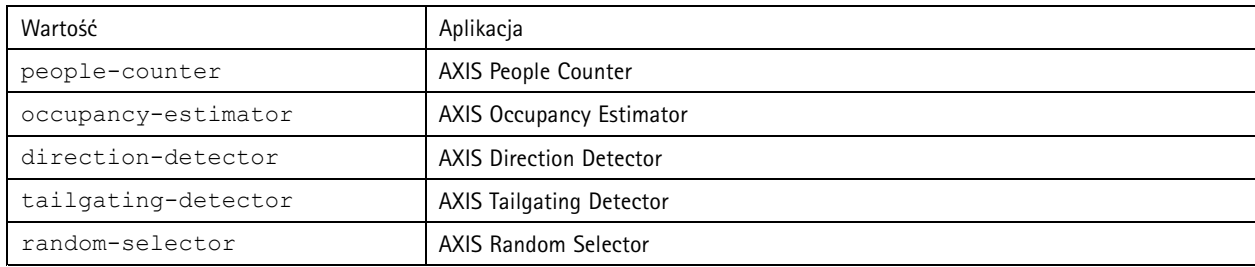

#### **Zwracany wynik**

Obiekt JSON wszystkich parametrów związanych <sup>z</sup> licznikiem osób.

#### **Ustawianie parametrów zliczania osób**

Format POST to format, <sup>w</sup> którym należy podać pary i wartości. Przyjrzyjmy się przykładowi: &p1=Counter.Enable&v1=1&p2=Counter.Height&v2=280&setparams=needstobeincluded

#### Wskazówka

W wersji oprogramowania sprzętowego od 5.60 użyj: setparams&Counter.Height=280.

#### **Żądanie**

http://<servername>/local/<appname>/.apioperator?setparams

Wartość <appname> określa aplikację zgodnie <sup>z</sup> poniższą tabelą.

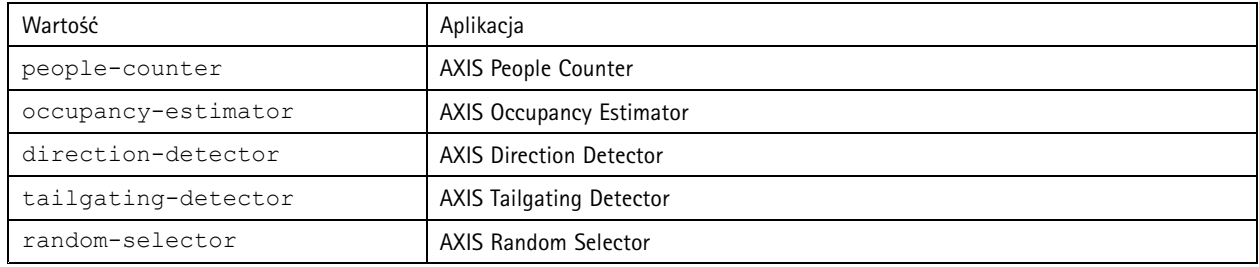

#### **Zwracany wynik**

OK

Podręcznik użytkownika AXIS Direction Detector **Detector** Case of Case of Case of Case of Case of Case of Case of Case of Case of Case of Case of Case of Case of Case of Case of Case of Case of Case of Case of Case of Case of Case of Case of Cas © Axis Communications AB, <sup>2017</sup> - <sup>2019</sup> Nr części T10098447

Wer . M3.2